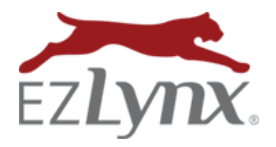

EZLynx Management System has a process for matching policy downloads to existing policies or applicants. Downloads that can't be matched and all new Dwelling Fire policies are saved in the system as Unmatched.

### **How EZLynx Matches Downloads to Policies & Applicants**

- 1. EZLynx first attempts to match a policy download to an existing policy.
	- A download **must match**:
		- Policy # (we don't consider policy extensions)
		- Line of business **AND**
		- Writing company's NAIC code
- 2. If no policy match, EZLynx next attempts to match to an existing applicant based on:
	- Applicant **first and last name, plus SSN, DOB OR zip code**.

**[Watch the Working Unmatched Policy Downloads video](https://www.ezlynx.com/support/workingunmatchedpolicydownloads/) 6 min.**

**An admin should work Unmatched policy downloads daily so customer data is up-to-date.**

# **Accessing Unmatched Downloads**

- 1. Go to the **Policy Transactions page** use one of these options:
	- Go to the **Dashboard Home Page** to the **Downloads box** and click the **All Unmatched** link.
	- Or, hover over the **Policy Mgmt icon,** and click **Policy Transactions**. If you don't have these options, contact [support@ezlynx.com.](mailto:support@ezlynx.com)
- 2. At **Policy Transaction page**, click the **Unmatched tab**.

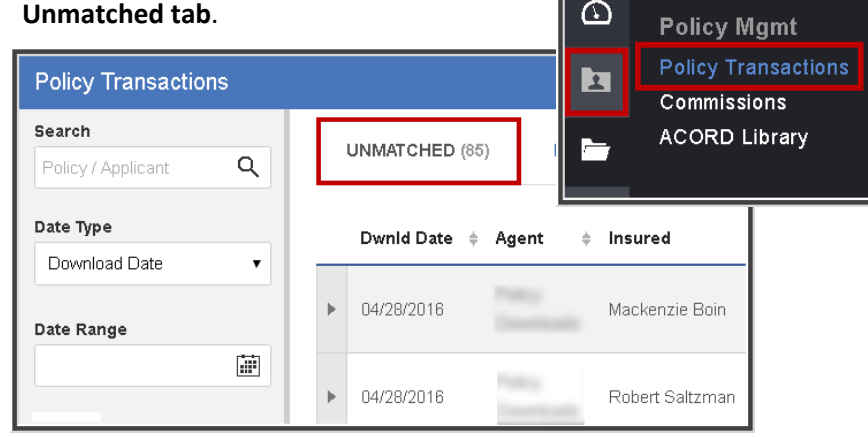

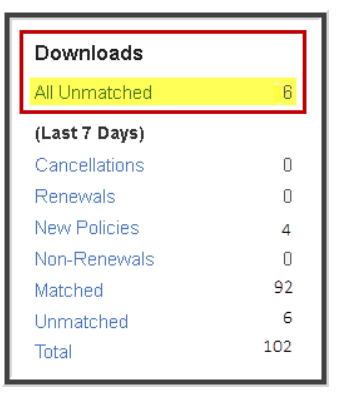

# **Working Unmatched Downloads**

- 1. Click a **transaction's gray down arrow** on the left.
- 2. The system displays either the **potential matches** or a **no possible matches found** message.

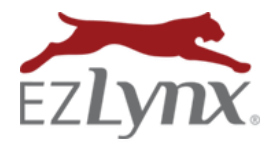

# **Potential Match(es) Found**

If one or more potential matches are found, they are displayed here.

- 1. Click the **applicant's name** to review account before matching.
- 2. Click the appropriate **Match** button to either **update an existing policy** or **add as a new policy**.

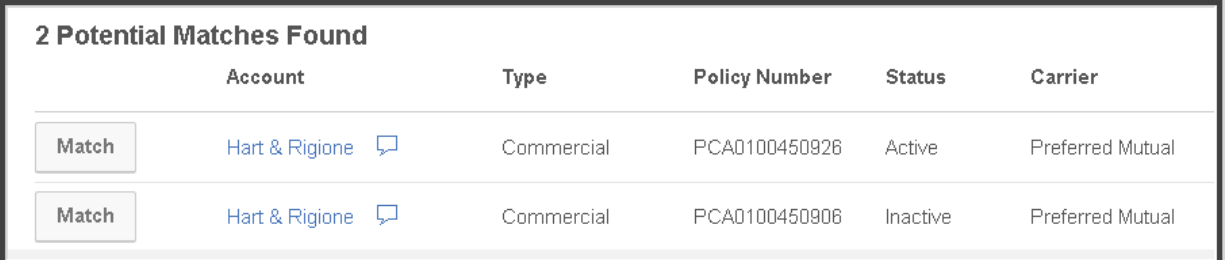

#### **No Possible Matches Found – Find Existing Account or Policy**

On occasion, an applicant / policy may exist in the system, yet the system is unable to identify the match.

- 1. Click the **Find existing account or policy** radio dial.
- 2. Click **Search**.
- 3. Type in the **Search** box or check **Advanced Search Options** for a wide variety of filters.
- 4. Locate the existing applicant, then **Match** or **Create** policy in the Policies area below.

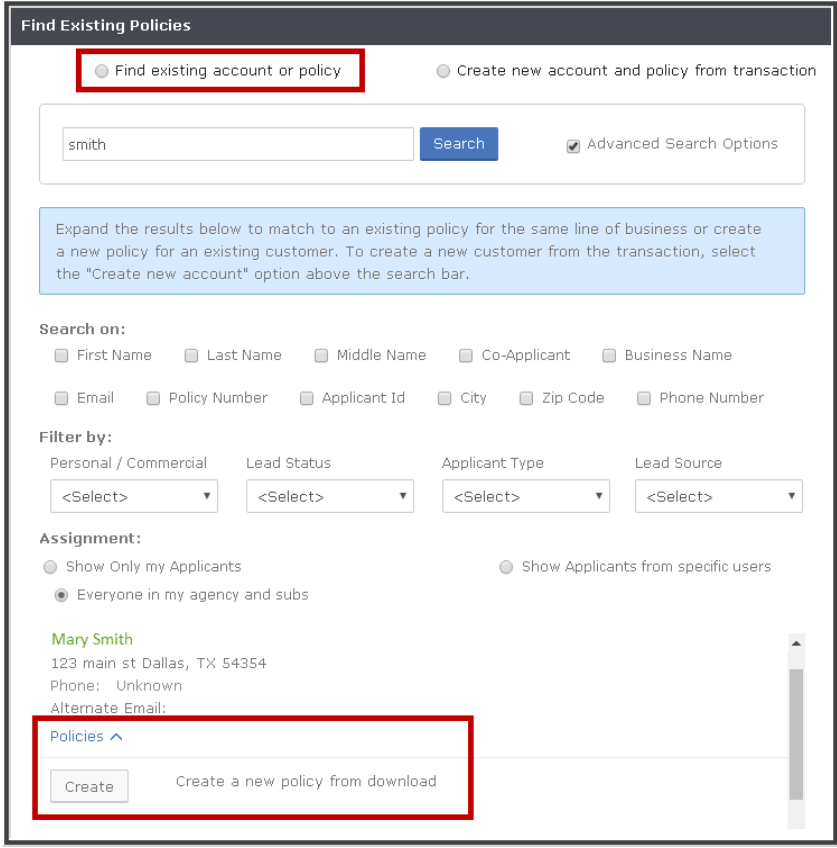

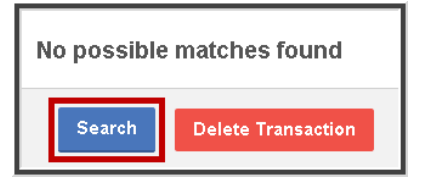

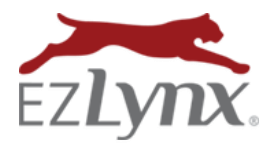

### **No Possible Match Found – Create New Account & Policy from Transaction**

If an applicant or policy doesn't already exist in the system, you can automatically create a new applicant and policy from the unmatched download.

- 1. Check the **Create new account and policy from transaction** radio dial.
- 2. At **Assign To**, select a user.
- 3. Designate the account as **Personal** or **Commercial**  lines.
- 4. Verify the applicant name, and use the **Correct Name** option, if necessary.
- 5. Complete any other fields as appropriate, click **Next**.
- 6. Review policy information and edit as necessary.
- 7. Click **Add Policy**.

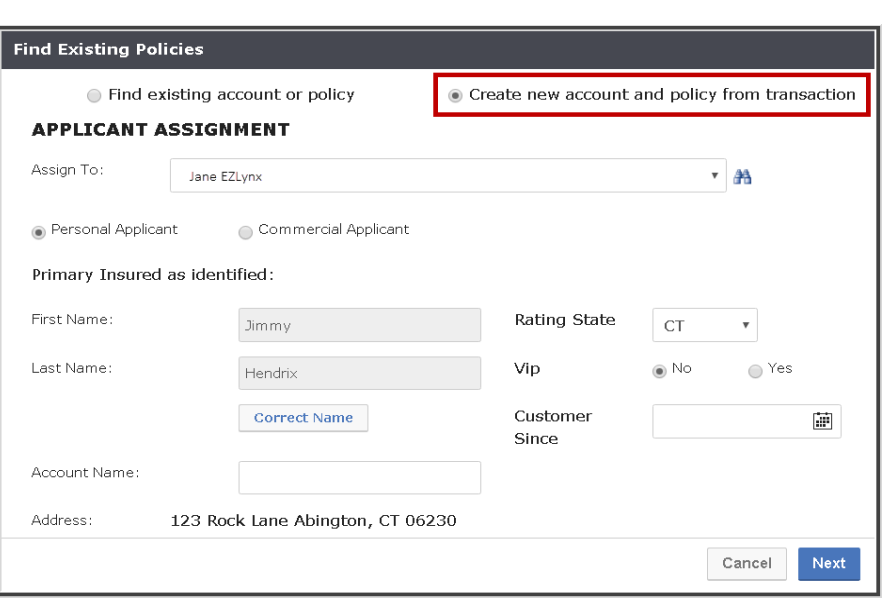

# **Delete Unnecessary Unmatched Policy Downloads**

A delete a single or multiple unnecessary policy transactions.

- 1. Click any single **transaction's gray down** arrow to access a **Delete button**.
- 2. Or, to delete multiple transactions at once, go to **Actions** at the upper right and click **Select Transactions to Remove.**
	- o At left, check boxes for the transactions to delete.
	- o Click **Remove Selected Transactions** at far top right of page.

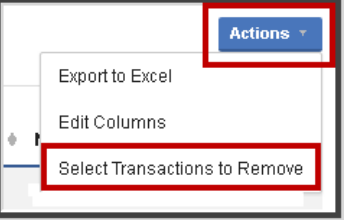

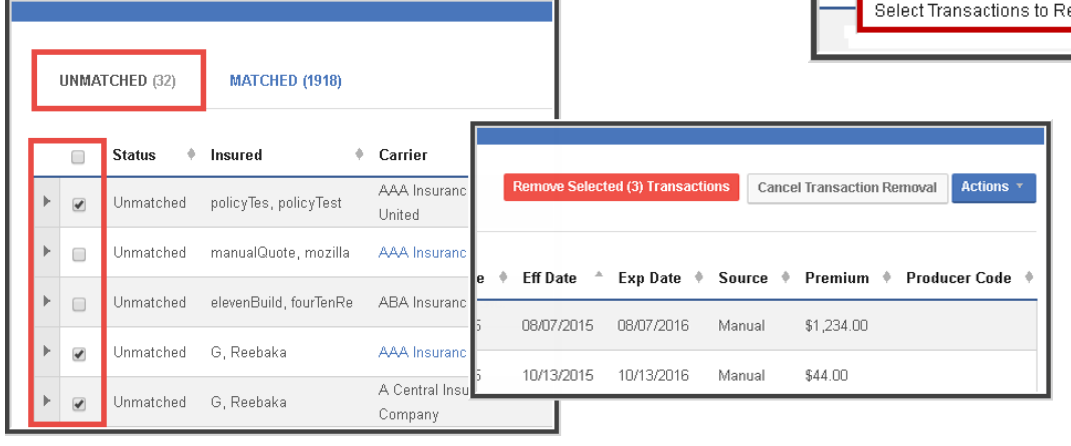

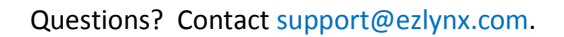